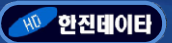

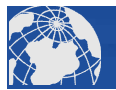

# <mark>네트</mark> - 그리고 - 그리고 - 그리고 - 그리고 - 그리고 - 그리고 - 그리고 - 그리고 - 그리고 - 그리고 - 그리고 - 그리고 - 그리고 - 그리고 - 그리고 - 그리고 - 그리고 - 그리고 -<br>|<br>|네트웍(LAN)제어 2채널 릴레이 I/O모듈 (P4851-3)

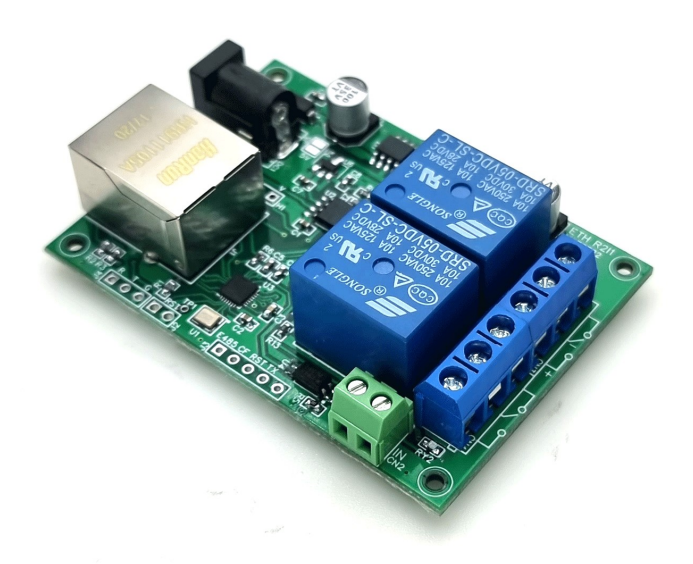

지품소개(Introduction)<br>TCP/IP, UDP 통신을 이용하여 2개의 릴레이를 제어할 수 있는 릴레이 모듈입니다.<br>테공되는 Config S/W를 사용하여 IP 와 통신방식 등을 쉽게 변경할 수 있으며, IP검색 또한<br><sup>R이 한니다</sup> 제품소개(Introduction)<br>지금 - XM를 Allention)<br>지공되는 Config S/W를 사용하여 2개의 릴레이를 제어할 수 있는 릴레이 모듈입니다.<br>제공되는 Config S/W를 사용하여 IP 와 통신방식 등을 쉽게 변경할 수 있으며, IP검색 또한<br>용이합니다. 용이합니다. TCP/IP, UDP 통신을 이용하여 2개의 릴레이를 제어할 수 있는 릴레<br>제공되는 Config S/W를 사용하여 IP 와 통신방식 등을 쉽게 변경할 수<br>용이합니다.<br>• 통신방식 : TCP/IP(Server/Client), UDP(Server/Client)<br>• 10/100Mbps Ethernet MAC<br>• 맄레이 채널 : 2채널 TCP/IP, UDP 동신을 이용하여 2개의 달레이를 세어할<br>제공되는 Config S/W를 사용하여 IP 와 통신방식 등을 쉽<br>용이합니다.<br>- 주요기능 (Features)<br>• 통신방식 : TCP/IP(Server/Client), UDP(Server/Client)<br>• 릴레이 채널 : 2채널<br>• 릴레이 출력방식 : 접점(기본), 입력전압출력(\*옵션)<br>• 릴레이 출력방식 : 접점(기본), 입력전압출 세공되는 Contig S/W를 사용하여 IP 와 동신망식 등을 쉽게 면경할 수<br>용이합니다.<br>용이합니다.<br>• 통신방식 : TCP/IP(Server/Client), UDP(Server/Client)<br>• 10/100Mbps Ethernet MAC<br>• 릴레이 철력 3: 2채널<br>• 릴레이 출력 표시 LED<br>• 릴레이 출력 표시 LED<br>• 입력 채널 : 1개<br>• 입력 채널 : 1개<br>• 입력 채널 : 1

- **주요기능 (Features)**<br>• 통신방식 : TCP/IP(Server/Client), UDP(Server/Cl<br>• 10/100Mbps Ethernet MAC<br>• 릴레이 채널 : 2채널<br>• 릴레이 출력방식 : 접점(기본), 입력전압출력(\*옵션<br>• 릴레이 접점규격 : AC250V/10A, DC30V/10A<br>• 릴레이 출력 표시 LED<br>• 입력 채널 : 1개<br>• 입력방식 : 접점 (activ **주요기능 (Features)**<br>• 통신방식 : TCP/IP(Server/Client), UDP(Server/Clien<br>• 10/100Mbps Ethernet MAC<br>• 릴레이 채널 : 2채널<br>• 릴레이 출력방식 : 접점(기본), 입력전압출력(\*옵션)<br>• 릴레이 접점규격 : AC250V/10A, DC30V/10A<br>• 릴레이 출력 표시 LED<br>• 입력 채널 : 1개<br>• 입력방식 : 접점 (act • 통신방식 : TCP/IP(Server/Client), UDP(Serve<br>• 10/100Mbps Ethernet MAC<br>• 릴레이 채널 : 2채널<br>• 릴레이 출력방식 : 접점(기본), 입력전압출력(\*<br>• 릴레이 접점규격 : AC250V/10A, DC30V/10A<br>• 릴레이 출력 표시 LED<br>• 입력 채널 : 1개<br>• 입력방식 : 접점 (active 'L')<br>• 입력 상태 표시 LED<br>• 동작
- 
- 
- 
- 
- 
- 
- 
- 
- 
- 

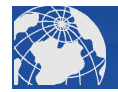

yn y S

## **三三三百(Protocol)**

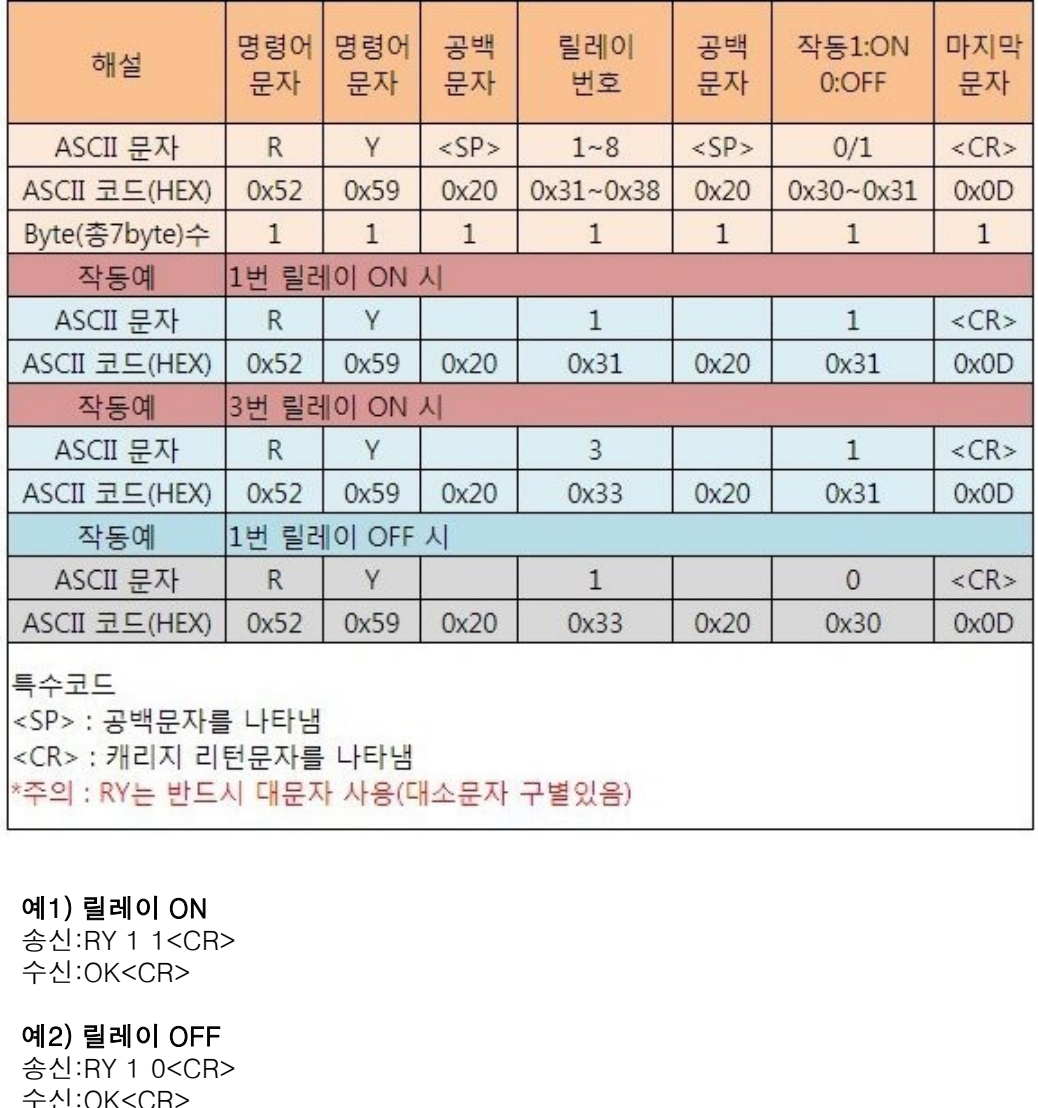

송신:RY 1 1<CR> 수신:OK<CR>

송신:RY 1 0<CR> 수신:OK<CR>

1 - 100 **년 년 2 - 제 제곱 제 제곱 제 제곱 제 제곱 제 제곱 제**<br>예1) 릴레이 ON<br>송신:RY 1 1<CR><br>수신:OK<CR><br>예2) 릴레이 OFF<br>수신:RY 1 0<CR><br>여2) 릴레이 상태<br>3신:RY<CR><br>수신:RY<CR> 송신:RY<CR> 수신:10<CR> 예1) 릴레이 ON<br>송신:RY 1 1<CR><br>수신:CK<CR><br>예2) 릴레이 OFF<br>송신:RY 1 0<CR><br>수신:OK<CR><br>예2) 릴레이 상태<br>예2) 릴레이 상태<br>송신:RY<CR><br>수신:10<CR><br>해설: 현재 1번 릴레이가 ON상태임을 나타냄<br>예9) 입력포트 상태 수신:OK<CR><br>**예2) 릴레이 OFF**<br>송신:RY 1 0<CR><br>수신:OK<CR><br>**이 일레이 상태**<br>송신:RY<CR><br>수신:10<CR><br>해설: 현재 1번 릴레이가 ON상태임을 나타냄<br>**예2) 입력포트 상태**<br>**예2) 입력포트 상태**<br>송신:IN<CR><br>수신:1<CR>

송신:IN<CR> 수신:1<CR> 송신:RY 1 0<CR><br>수신:OK<CR><br>예**2) 릴레이 상태**<br>예**2) 릴레이 상태**<br>송신:RY<CR><br>수신:10<CR><br>해설: 현재 1번 릴레이가 ON상태임을 나타냄<br><br>수신:IN<CR><br>수신:IK<CR><br>수신:1<CR>

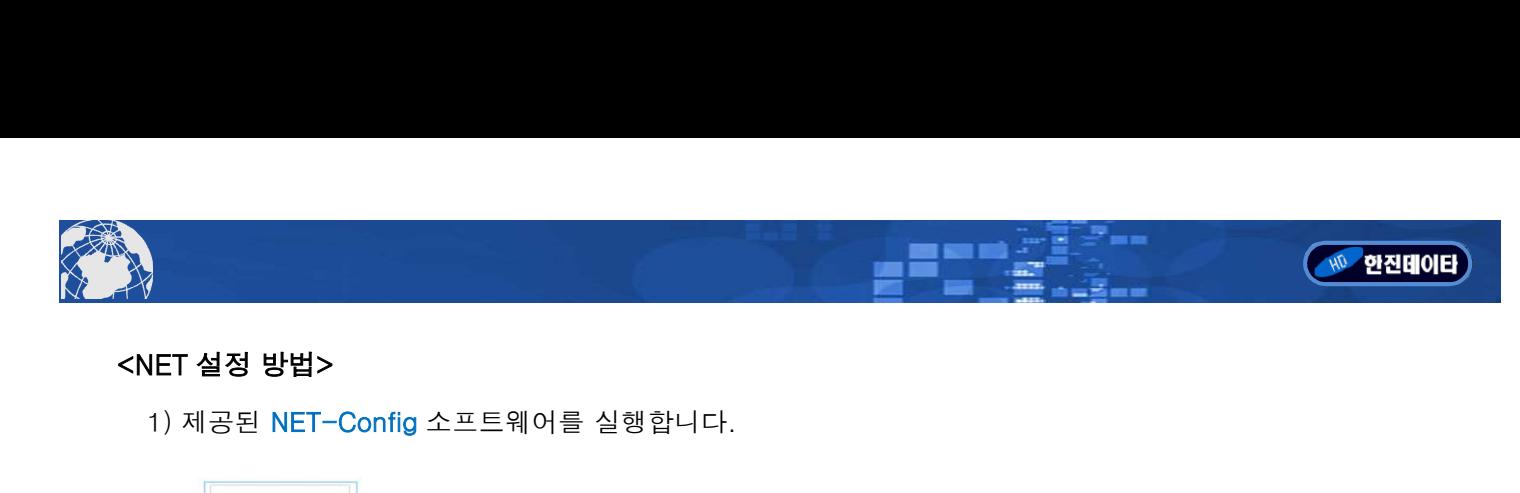

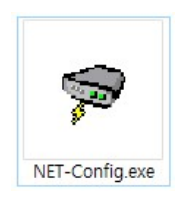

IET **설정 방법><br>1)** 제공된 NET-Config 소프트웨어를 실행합니다.<br>WET-Configexe<br>2) 먼저 Search 버튼을 클릭하여 연결된 장치르 검색합니다. 정상적으로 검색되면 리스트에<br>모듈의 NAME이 확인됩니다. 모듈의 NAME이 확인됩니다.

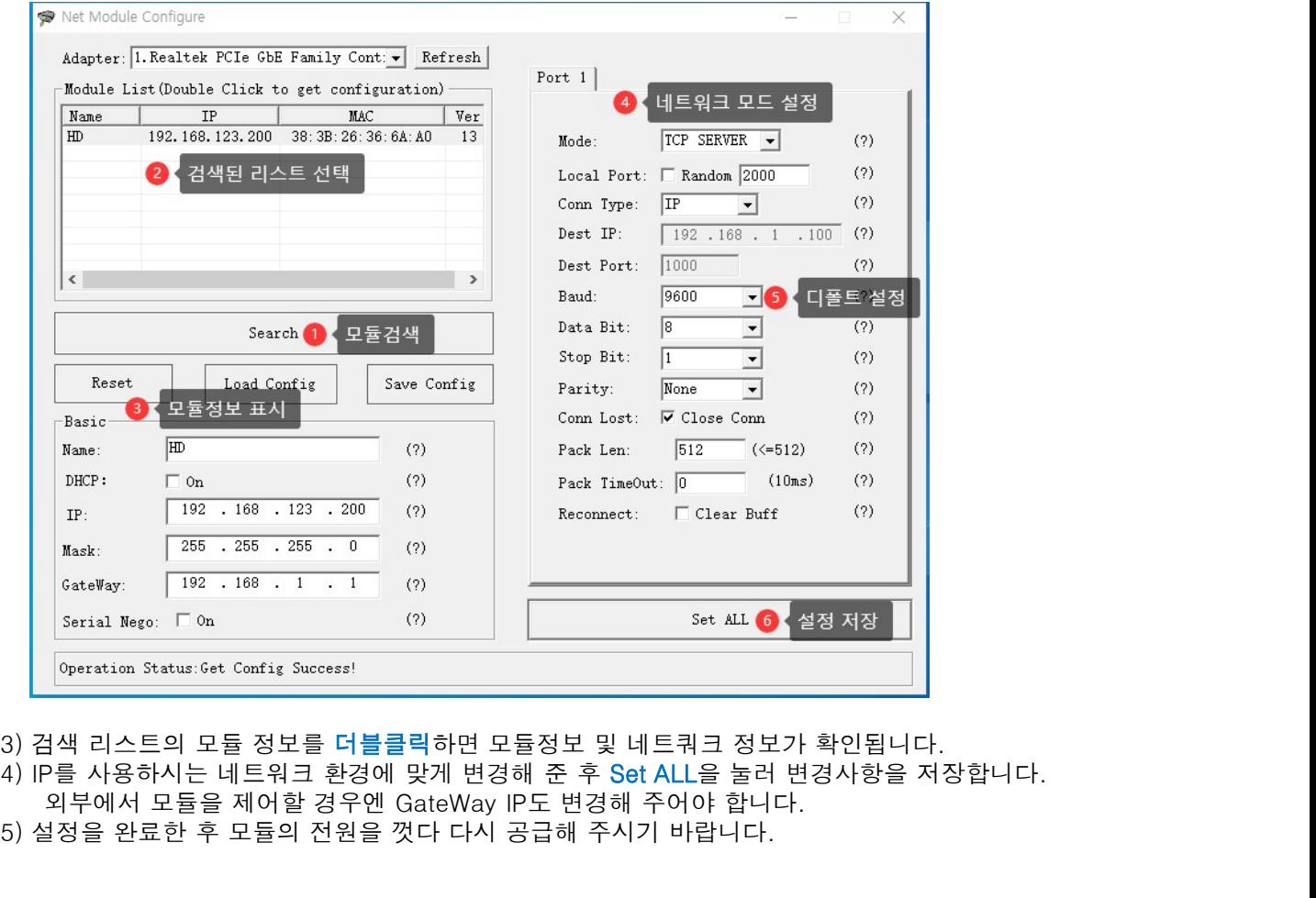

- 
- 
- 
- 

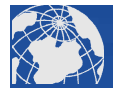

# <NET 통신을 이용한 릴레이 제어 사용 예<sup>&</sup>gt;

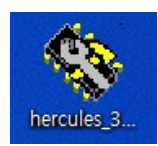

1) Hercules 소프트웨어를 실행합니다.<br>1) Hercules 소프트웨어를 실행합니다.<br>2) TCP Client탭을 클릭 한 후 모듈의 IP주소와 로컬포트번호를 기입하여 Connect 버튼을 눌러 모듈과 접속합니다.<br>2) TCP Client탭을 클릭 한 후 모듈의 IP주소와 로컬포트번호를 기입하여 Connect 버튼을 눌러 모듈과 접속합니다.<br>- - - - - - - - - - - - -

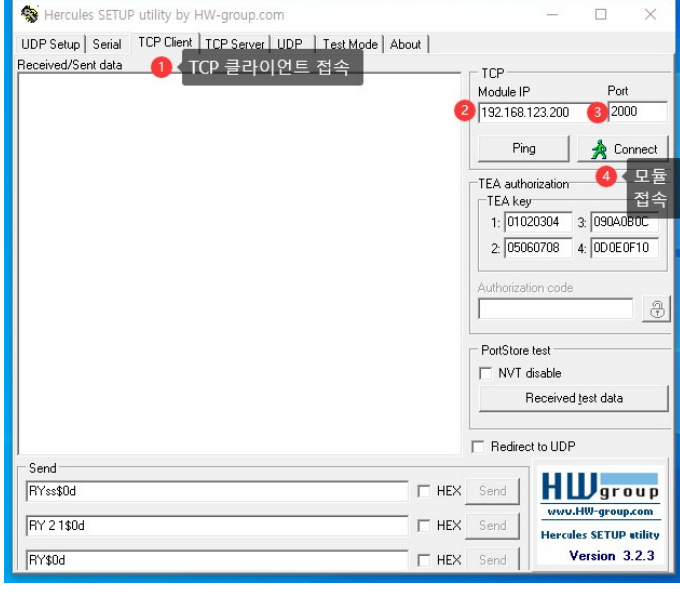

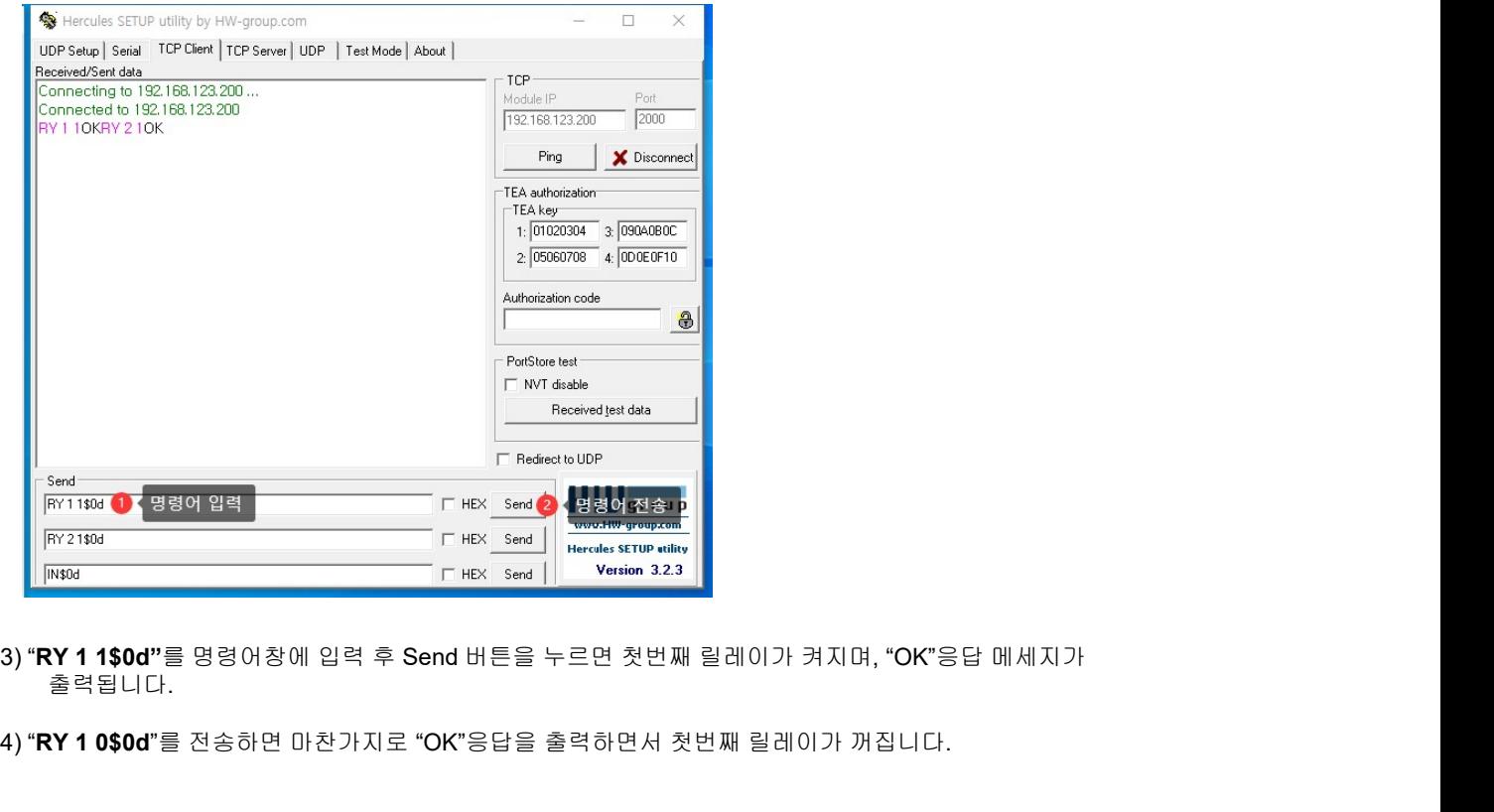

- 
-